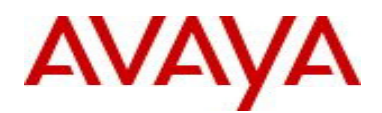

# Avaya Identity Engines Release Notes Software Release 9.2.2 NN47280-400

Issue 09.02 October 2015

# **1. Document Summary**

Document Version: 09.02 Document Date: October 2015 Purpose: Identity Engines (IDE) software feature pack release to introduce new Features, Enhancements, and to address customer found software issues.

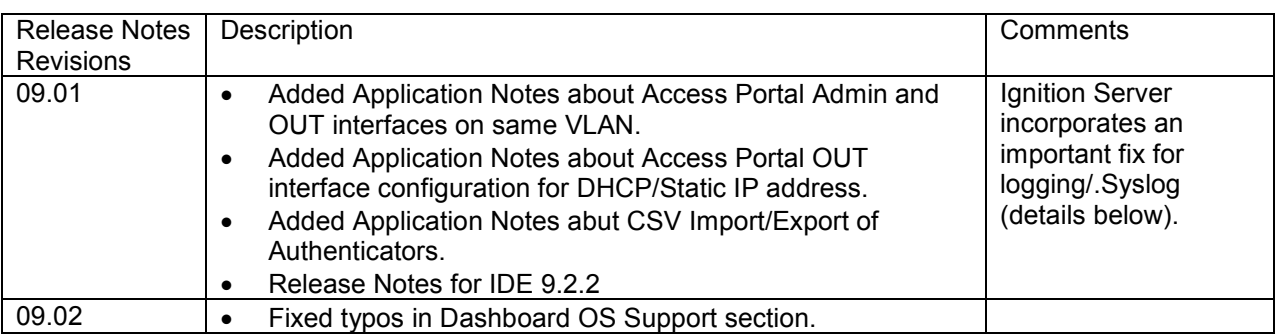

# **2. Important General Notes**

- Avaya provides the Identity Engines Ignition Server as a complete Virtual Appliance.
	- o Do not install or uninstall any software components on this Virtual Appliance unless Avaya specifically provides the software and/or instructs you to do so.
	- o Do not modify the configuration or the properties of any software components of the Ignition Server VM (including VMware Tools) unless Avaya documentation and/or personnel specifically instruct you to do so.
	- o Avaya does not support any deviation from these guidelines.
- Avaya does not support upgrading the VMware Tools in the Ignition Server VMware VM. If you have already updated the VMware tools or unsure, stop the process and follow the procedure given below:
	- o Take a backup of Ignition Server configuration from your existing VM.
	- $\circ$  Deploy a fresh new Ignition Server using the OVA supplied by Avaya.<br> $\circ$  Install the necessary licenses. You may need to obtain new licenses in
	- Install the necessary licenses. You may need to obtain new licenses in case you have created a new instance of the Ignition Server(s).
	- o Restore the configuration.

# **3. Important Notes about this Release**

- If you are running release ESXi and 8.0.x then be aware that upgrade from release 8.0.x to 9.x is not available as the hardware system requirements for release 9.x have changed compared to previous release(s).
- If you are on release 8.0.x then please also note that restore of the backup from 8.0.x to 9.2.2 is not supported. Should you want to restore your 8.0.x config then first upgrade to 9.1.0 and then restore the config from 8.0.x into that instance of 9.1.0. Post that you can either upgrade to 9.2.2 or take a backup and then restore the config on a fresh 9.2.2 instance. Follow the upgrade procedure in "*Chapter 10. Upgrade Procedure"* of this document.
- If you are running release 9.0.1, 9.0.2, 9.0.3 or 9.1.0 and would like to migrate to 9.2.2, you have two options:
	- $\circ$  Take a configuration backup from 9.0.1, 9.0.2, 9.0.3 or 9.1.0, deploy a fresh new 9.2.2 VM and perform a configuration restore on the 9.2.2 VM. New licenses will be required. Follow the upgrade procedure in "*Chapter 10. Upgrade Procedure"* of this document.
	- o Perform a software upgrade directly from 9.0.1, 9.0.2, 9.0.3 or 9.1.0 to 9.2.2 using the PKG (Package) file. Follow the upgrade procedure in "*Chapter 10. Upgrade Procedure"* this document.
- Please be reminded that whenever you deploy fresh new OVA, you will have to obtain new licenses.

# **4. Hypervisor Platforms Supported**

The following VMware ESXi platforms are supported with Identity Engines release 9.2.2: VMware ESXi and vSphere version 5.1 VMware ESXi and vSphere version 5.5

#### **IMPORTANT NOTE:**

**Note that VMware vMotion, VMware Player and VMware Workstation or any other 3rd party migration tools are not supported and cannot be used in conjunction with the Ignition Server**.

# **5. Software Files**

## **5.1. New Identity Engines software files delivered with Release 9.2.2:**

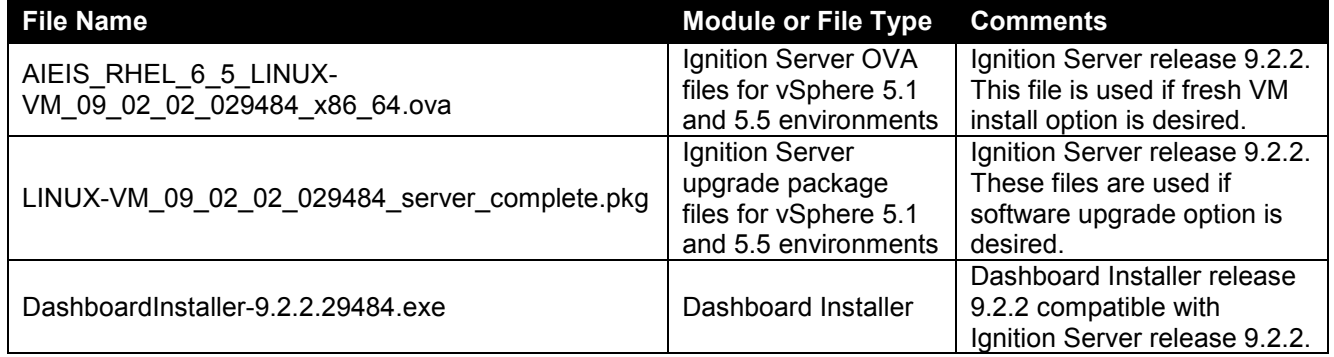

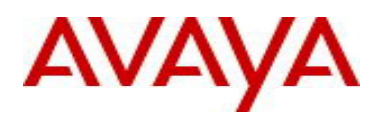

# **5.2. Previous Identity Engines software files compatible with Release 9.2.2:**

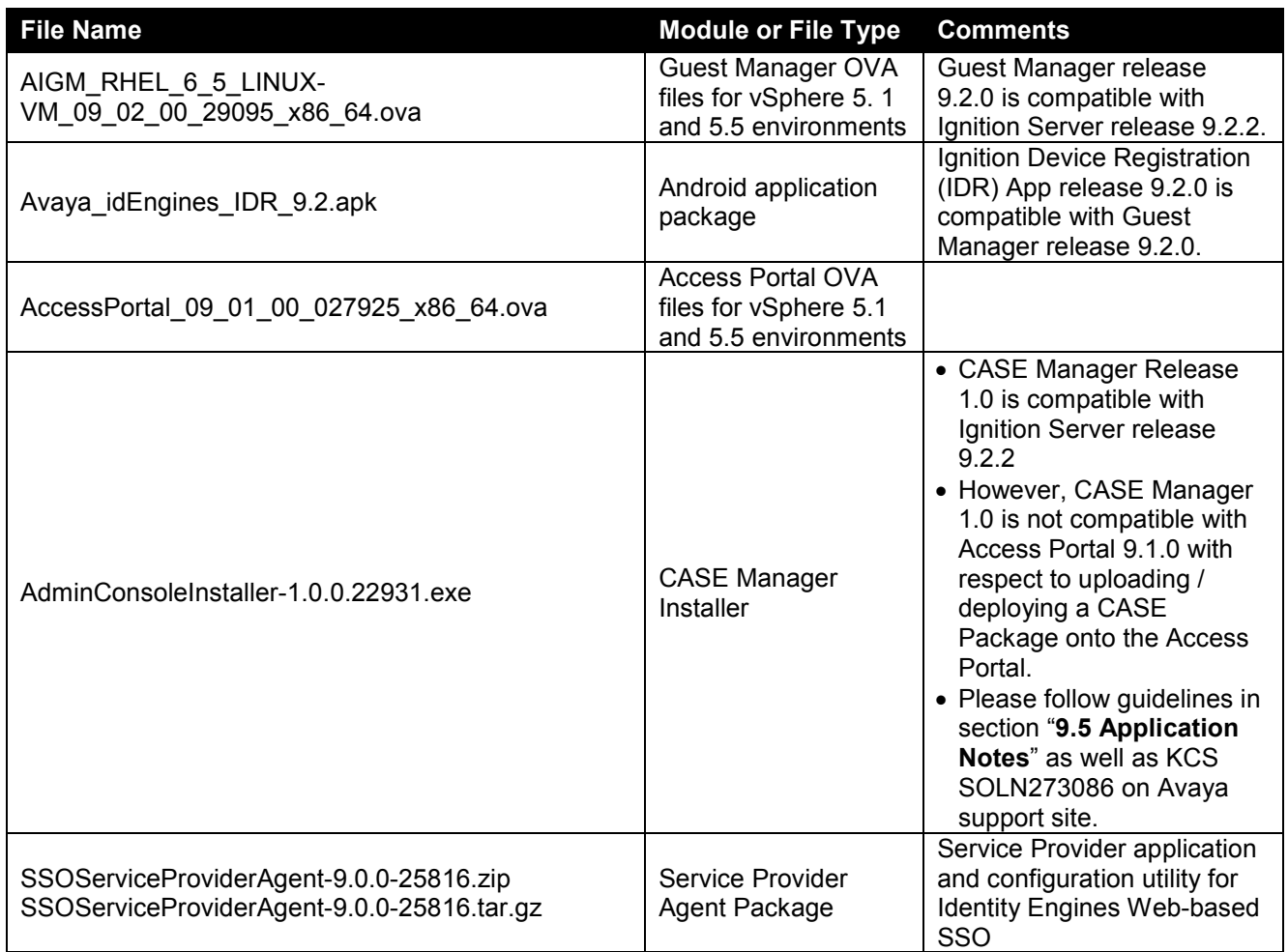

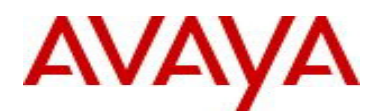

# **6. Interoperability and Upgrade Matrix**

#### **Compatible Ignition Server & Dashboard Compatible Guest Manager Compatible Android IDR App Compatible Access Portal Compatible CASE Manager**  Ignition Server & Dashboard 9.2.2 - | 9.2.0 | - | 9.1.0 | -Guest Manager 9.2 9.2.2 - 9.2.0 - - Android IDR App 9.2  $\begin{vmatrix} 9.2.0 \\ 9.2.0 \\ 9.2.0 \\ 9.2.0 \\ 9.2.0 \\ 9.2.0 \\ 9.2.0 \\ 9.2.0 \\ 9.2.0 \\ 9.2.0 \\ 9.2.0 \\ 9.2.0 \\ 9.2.0 \\ 9.2.0 \\ 9.2.0 \\ 9.2.0 \\ 9.2.0 \\ 9.2.0 \\ 9.2.0 \\ 9.2.0 \\ 9.2.0 \\ 9.2.0 \\ 9.2.0 \\ 9.2.0 \\ 9.2.0 \\ 9.2.0 \\ 9.2.0 \\ 9.2.0 \\ 9.2.0 \\ 9.2$ Access Portal 9.1 9.2.2 - - - 8.0(1) CASE Manager Manager  $\begin{vmatrix} 0 & -1 \\ 0 & -1 \end{vmatrix}$  . The set of  $\begin{vmatrix} 0 & -1 \\ 0 & -1 \end{vmatrix}$  .  $\begin{vmatrix} 0 & -1 \\ 0 & 0 \end{vmatrix}$  .  $\begin{vmatrix} 0 & 0 \\ 0 & 0 \end{vmatrix}$  .  $\begin{vmatrix} 0 & 0 \\ 0 & 0 \end{vmatrix}$ -

## **6.1. Supported Interoperability of Identity Engines Applications:**

NOTE (1): Workaround required. Please refer to section "**9.5. Application Notes**".

## **6.2. Supported Software Upgrade flows using Package (pkg) files:**

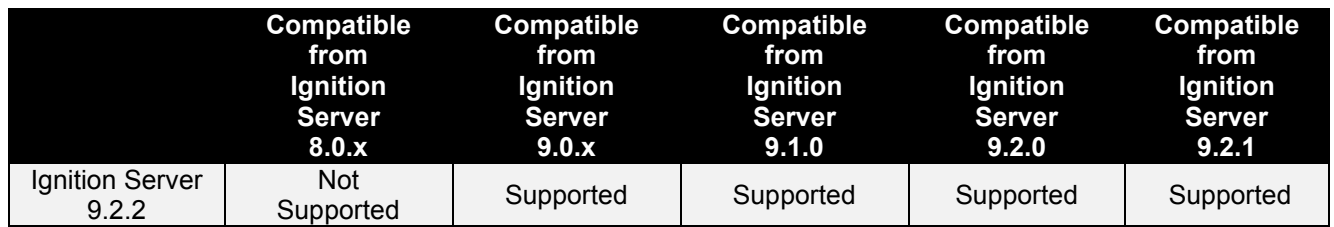

## **6.3. Supported Configuration Restore flows using Configuration File Backup & Restore:**

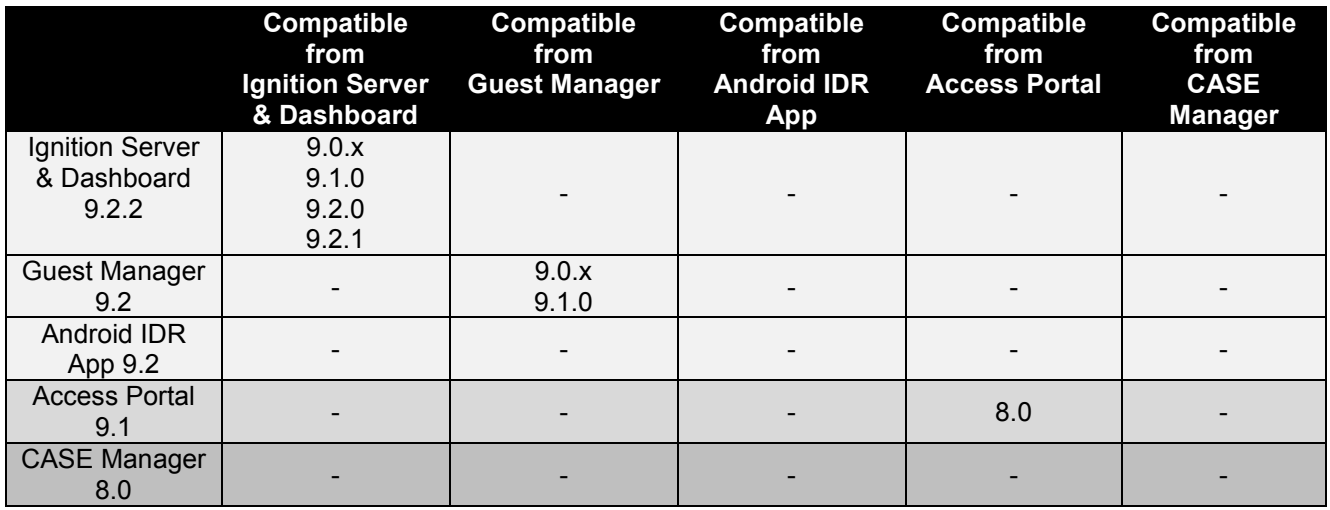

![](_page_4_Picture_0.jpeg)

# **7. System Requirements**

![](_page_4_Picture_381.jpeg)

![](_page_5_Picture_1.jpeg)

![](_page_5_Picture_206.jpeg)

# **8. Versions of Previous Release Notes**

 Identity Engines Software release 9.1.0, Release Date – July, 2015 File name "NN47280-400\_06\_03\_IDEngines\_9\_1\_0\_Release\_Notes.pdf"

Identity Engines Software release 9.0.3, Release Date – January, 2015 File name "NN47280-400\_05\_04\_IDEngines\_9\_0\_3\_Release\_Notes.pdf"

Identity Engines Software release 9.0.2, Release Date – October, 2014 File name "NN47280-400\_04\_02\_IDEngines\_9\_0\_2\_Release\_Notes.pdf"

Identity Engines Software release 9.0.1, Release Date – June, 2014 File name "NN47280-400\_03\_03\_IDEngines\_9\_0\_1\_Release\_Notes.pdf"

Identity Engines Software release 9.2.0, Release Date – August, 2015 File name "NN47280-400\_07\_01\_IDEngines\_9\_2\_0\_Release\_Notes.pdf"

Identity Engines Software release 9.2.1, Release Date – September, 2015 File name "NN47280-400\_08\_01\_IDEngines\_9\_2\_1\_Release\_Notes.pdf"

# **9. New and Changes in this Release**

## **9.1. New features in this Release**

• **AirWatch Mobile Device Management (MDM) Support**  Identity Engines Release 9.2.x extends the current support for Mobile Device Management (MDM) by integrating third-party AirWatch MDM. In addition, there are enhancements to the display of MDM devices and a new device attribute "Device,device-enrolled" that may be used in an Access Policy.

#### • **Guest Manager Virtual Appliance**

A collection of new and enhanced features on the Guest Manager:

 $\circ$  Localization – support for non-English languages for Self-Service and Sponsor pages

- **Dutch**
- English (US)
- French

![](_page_6_Picture_1.jpeg)

- German
- Italian
- Portuguese
- Russian
- Spanish
- $\circ$  REST APIs for programmatic provisioning of Users and Devices for network access for use by 3<sup>rd</sup> party applications
- o Android App for onboarding network attached devices
- $\circ$  Improved Sponsor workflow allowing using a group of users on AD as sponsors
- o Schedule facility for Guest Manager configuration backup
- o Added new SMS gateways for Canada

#### • **Fabric Attach**

New and enhanced feature support for Avaya Fabric Attach:

- o A new FA client inventory table capturing all the details of the learnt FA Client devices
- o Access Policy Template for access of FA Clients
- **Change of Authorization (CoA)**

Support for Avaya ERS and WLAN 9100 Change of Authorization of already connected clients:

- o Disconnect
	- o Service Re-authorization

#### • **Access Policy Templates**

Set of Access Policy Templates that admin can do Copy & Paste & Edit to for quick start with IDE:

- o Template Policy for Domain PCs
- o Template Policy for ERS Switch Administration policy
- o Template Policy for Users accessing a Fabric Connect network
- o Template Policy for MDM policy
- o Template Policy for FA Clients attaching to a Fabric Attach switch.

#### • **General Usability Features**

- o User defined Device Type and Sub-Type
- o Copy Button for Serial Number
- o IDE CNF account in AD updated every 30days instead of 24hrs
- o Access to AD using Service Account
- o Dashboard windows re-sizing for better clarity
- o Dashboard unified folder for browsing
- o Dashboard version number display on Dashboard
- o Syslog compliance with RFC
- o Right-click to view RADIUS Vendor ID

## **9.2. Issues Resolved in this Release**

![](_page_6_Picture_235.jpeg)

![](_page_7_Picture_1.jpeg)

![](_page_7_Picture_164.jpeg)

# **9.3. Outstanding Issues**

![](_page_7_Picture_165.jpeg)

# **9.4. Known Limitations**

![](_page_7_Picture_166.jpeg)

![](_page_8_Picture_1.jpeg)

![](_page_8_Picture_171.jpeg)

![](_page_9_Picture_1.jpeg)

![](_page_9_Picture_192.jpeg)

## **9.5. Application Notes**

### • **CASE Manager**

- o CASE Manager Release 1.0 is compatible with Ignition Server release 9.1
- $\circ$  However, CASE Manager 1.0 is not compatible with Access Portal 9.1 with respect to uploading / deploying a CASE Package onto the Access Portal.
- o CASE Wizard Packages created by CASE Manager 1.0 (aka CASE Console) are compatible with Access Portal release 9.1.
- o However the automated process of uploading CASE Wizard Packages is not compatible with Access Portal release 9.1. A manual process, as per the following guidelines, is required in order to upload the CASE Wizard Package onto a Zone on Access Portal release 9.1
- o Obtain the CASE Package files from the following CASE Manager folder **"C:\Program Files\Apache Software Foundation\Tomcat6.0\conf\AdminConsole\admin\TBD\" where TBD is the CASE Wizard Package name.**

![](_page_10_Picture_1.jpeg)

- $\circ$  Upload the files onto the desired Captive Portal Zone on the Access Portal 9.1 using the File Manager.
- o Additional details in See KCS SOLN273086 @ https://support.avaya.com/kb/ext/SOLN273086

#### • **CASE Manager Example**

- o CASE Wizard Package was created with the name EAP
- o The CASE Wizard Package files will be found in the following folder
- **"C:\Program Files\Apache Software Foundation\Tomcat6.0\conf \AdminConsole\admin\EAP"**
- o There will be 7 files in this folder:
	- **CASE.zip**
	- CASEActiveX.cab
	- **SEApplet.jar**
	- CASEJavaLauncher.zip
	- CASESuccess.html
	- EAP\_CASE.xml
	- EAP\_CASEProfile.zip
- o Upload these 7 files to the desired Zone on Access Portal release 9.1
- $\circ$  Once this is complete change the Portal Page Contents to "CASESuccess.html" so that the Access Portal Success Page that has the link to the CASE Wizard will be displayed after successful authentication.

#### • **Device Templates for Aruba WLAN and Trapeze WLAN**

- o Identity Engines is shipped to use 'VLAN Label' for 'generic-aruba' and 'generic-trapeze' device templates. As part of Identity Engines configuration, customers may choose to change the template definition instead to use 'VLAN ID" to suit their specific environment.
- o If you have changed the default configuration to use "VLAN ID" in an IDE pre-9.1 release and you have upgraded to IDE 9.1 release either through software upgrade or backup/restore, the settings will be reset to use 'VLAN Label".
- $\circ$  As a work around, users are advised to edit the above two templates and set it to use 'VLAN ID" after the upgrade to 9.1.

#### • **Change of Authorization (CoA)**

- $\circ$  CoA Reauthorize facilitates changing the VLAN service authorization, but the client may not request a new IP because the client may not have recognized the change. As result client may be disconnected until a new DHCP request is triggered.
- $\circ$  CoA is not supported for NEAP on all of Avaya ERS switches. Future releases of Avaya ERS switches are planned to support CoA for NEAP.

#### • **Access Portal**

- $\circ$  Avaya does not recommend configuring Access Portal ADMIN interface and OUT interface to be on same VLAN. Such configuration may result in intermittent communication issues.
- $\circ$  Avaya recommends configuring the ADMIN interface and OUT interface to be on different VLANs.
- $\circ$  Access Portal 9.1 only supports Static IP configuration on the OUT interface(s). Access Portal 8.0 supported both Static IP as well DHCP configuration on the OUT interface, Hence take one of the following actions:
	- It is recommended that prior to exporting the Access Portal 8.0 configuration with the intention to restore it into Access Portal 9.1, change the OUT interface configuration on Access Portal 8.0 to Static IP and only then export the configuration.
	- If you have already restored into Access Portal 9.1 a configuration from Access Portal 8.0 that has OUT interface configured as DHCP, then perform the following:
		- Navigate to System > Routing > Gateways
			- $\circ$  Identify the Gateway associated with OUT interface.
			- o Click on the Edit Gateway button.
			- o Under "Gateway" field the word "dynamic" will be seen as value populated.
			- $\circ$  Delete the word "dynamic" and configure the IP address of the gateway. This will be the gateway for OUT interface which will be configured next.
			- o "Save" configuration and click on "Apply Changes".
		- Navigate to Interfaces > OUT.
			- $\overline{\circ}$  Under "Static IPv4 configuration" configure OUT interface static IP address.

![](_page_11_Picture_1.jpeg)

- o Choose the gateway from the drop-down (you should be able to see the gateway you configured above).
- o Save configuration and click on "Apply Changes".

#### • **CSV Import/Export of Authenticators**

- o Change of authorization (CoA) support for Avaya ERS switches and WLAN 9100 was first introduced in IDE Release 9.2.
- o Note that CoA configuration of Authenticators is not yet included in CSV Import/Export from the Dashboard.
- o Hence when the same config is imported, the CoA settings will be missing if they were configured for any Authenticator.
- o As a workaround, manually configure CoA settings for Authenticators post the import operation.

![](_page_12_Picture_0.jpeg)

# **10. Upgrade Procedure**

AVAYA

## **10.1. Pre-upgrade Checklist**

## *Ignition Server Checklist*

- By design, neither Software Upgrade flow nor Configuration Restore flow form 8.0.x to 9.2.2 is supported. o See section "**6. Interoperability and Upgrade Matrix"** for details
- If you are running 8.0.x perform a Software Upgrade or Configuration Restore to release 9.1.0 and then use either Software Upgrade or Configuration Restore to 9.2.2 release.
	- o Temporary licenses for R9.x for this process are available on www.avaya.com/identitytrial
- If you are running 9.0.0, 9.0.1, 9.0.2, 9.0.3 or 9.1.0 you may perform Software Upgrade or Configuration Restore to 9.2.2 release.
- As best practice, always perform the following before any upgrade or restore
	- o Take a backup of your Ignition Server configuration
	- $\circ$  Take a VMware snapshot of the Ignition Server Virtual Machine while the VM is in shutdown state.
- WLAN 9100 REMINDER
	- $\circ$  Please be reminded, that release 9.0.3 introduces a new Vendor and device-template that must be used to for interoperability with the WLAN 9100 APs as authenticators on the Ignition Server.
	- The new entries are created with the following names:<br>■ Vendor Name: Avaya-WLAN
		- Vendor Name:
			- Vendor Id: 45
		- Device Templates: generic-avaya-wlan
	- o If you are migrating from 9.0.0, 9.0.1, 9.0.2 into 9.2.2, the source configuration **must not** have the same Vendor and Device Template names as stated above. You **must** rename existing Vendor Name and Device Template to some arbitrary names **prior** to performing the configuration backup or software upgrade into 9.2.2. This is a **mandatory** procedure otherwise new licensing model for WLAN 9100 will not function properly after Configuration Restore or Software Upgrade.
	- $\circ$  If you are migrating from 9.0.3 or 9.1.0 into 9.2.2, then Avaya had already provided the above said Vendor and Device Template built in into the Ignition Server.
	- $\circ$  Release 9.2.2 cannot be downgraded to a previous version. If the Ignition server is accidentally upgraded to 9.2.2 without renaming procedure as stated above, please use VM backup snapshot to restore back to original state.
- FABRIC ATTACH REMINDER
	- o If your configuration includes manually configured Fabric Attach VSAs, it is **required** to delete any such previously manually configured Fabric Attach VSAs **prior** to performing the configuration backup or software upgrade into 9.2.2. This is a **mandatory** procedure otherwise the Fabric Attach feature will not function properly after Configuration Restore or Software Upgrade.

#### *Dashboard Checklist*

- Identity Engines 9.2.2 includes a new Dashboard installer that must be installed. Ignition Server release 9.2.2 cannot be managed from any previous versions of Dashboard.
- Due to updated certificates for the Dashboard as of Release 9.0, it is necessary to delete the following keystore of the certificates. Dashboard keeps the cached keystore of these certificates at following locations:
	- o **Win 7 > C:\Users\<user id>\AppData\Roaming\Avaya\security** 
		- C:\Users\<user id>\AppData\Roaming\Avaya\security
	- o **Delete these directories from your system before launching the new Dashboard**
	- o **Note that the above keystore folders may be hidden folders**

![](_page_13_Picture_1.jpeg)

## **10.2. Software Upgrade Procedure**

- If you are running Ignition Server 8.0.x and would like to migrate to release 9.2.2:
	- o Migrate to 9.1.0
		- Take a configuration backup from 8.0.x
		- Deploy a fresh new VM 9.1.0
		- **Temp licenses are required (use temp licenses from www.avaya.com/identitytrial)**
		- Perform a configuration restore from 8.0.x into 9.1.0
		- Perform a new backup of the 9.1.0 configuration
	- o Migrate to 9.2.2
		- Deploy a fresh new VM 9.2.2
		- Temp licenses are required (use temp licenses from www.avaya.com/identitytrial)
		- Perform a configuration restore from 9.1.0 into 9.2.2
		- Perform a new backup of the 9.2.2 configuration
		- New permanent licenses will be required
			- Send email request to datalicensing@avaya.com
			- Perform a new backup of the 9.2.2 configuration with the perm licenses
- If you are running Ignition Server 9.0.1, 9.0.2, 9.0.3 or 9.1.0 and would like to migrate to release 9.2.2 using a new VM:
	- o Take a configuration backup from 9.0.1, 9.0.2, 9.0.3 or 9.1.0
	- o Deploy a fresh new VM 9.2.2
	- o Perform a configuration restore from 9.0.1, 9.0.2, 9.0.3 or 9.1.0 into 9.2.2
	- o Perform a new backup of the 9.2.2 configuration
	- o New permanent licenses will be required
		- Send email request to datalicensing@avaya.com
	- o Perform a new backup of the 9.2.2 configuration with the perm licenses
- If you are running Ignition Server 9.0.1, 9.0.2, 9.0.3 or 9.1.0 and would like to migrate to release 9.2.2 using Software Upgrade flow:
	- o Take a configuration backup from 9.0.1, 9.0.2, 9.0.3 or 9.1.0
	- o In case of Ignition Server Standalone
		- **Power down Ignition Server**
		- **Take a VMware Snapshot of the VM**
		- **Power up Ignition Server**
	- o In case of Ignition Server HA
		- **Power down Ignition Server #1**
		- Take a VMware Snapshot of VM#1
		- Power up Ignition Server #1
		- Power down Ignition Server #2
		- Take a VMware Snapshot of VM #2
		- Power up Ignition Server #2
	- $\circ$  Perform an upgrade directly from 9.0.1, 9.0.2, 9.0.3 or 9.1.0 to 9.2.2 using the Package (pkg) file.
	- o Perform a new backup of the 9.2.2 configuration
	- o No new licenses are required.

# **11. Documentation**

For latest documentation and for details on other known issues, please download the product documentation available from the Avaya Technical Support web site at: https://support.avaya.com/css/Products/P0622.

![](_page_14_Picture_0.jpeg)

#### © 2015 Avaya Inc. All Rights Reserved.

#### **Notice**

While reasonable efforts have been made to ensure that the information in this document is complete and accurate at the time of printing, Avaya assumes no liability for any errors. Avaya reserves the right to make changes and corrections to the information in this document without the obligation to notify any person or organization of such changes.

#### **Documentation disclaimer**

Avaya shall not be responsible for any modifications, additions, or deletions to the original published version of this documentation unless such modifications, additions, or deletions were performed by Avaya. End User agree to indemnify and hold harmless Avaya, Avaya's agents, servants and employees against all claims, lawsuits, demands and judgments arising out of, or in connection with, subsequent modifications, additions or deletions to this documentation, to the extent made by End User.

#### **Link disclaimer**

Avaya is not responsible for the contents or reliability of any linked Web sites referenced within this site or documentation(s) provided by Avaya. Avaya is not responsible for the accuracy of any information, statement or content provided on these sites and does not necessarily endorse the products, services, or information described or offered within them. Avaya does not guarantee that these links will work all the time and has no control over the availability of the linked pages.

#### **Warranty**

Avaya provides a limited warranty on this product. Refer to your sales agreement to establish the terms of the limited warranty. In addition, Avaya's standard warranty language, as well as information regarding support for this product, while under warranty, is available to Avaya customers and other parties through the Avaya Support Web site: http://www.avaya.com/support

Please note that if you acquired the product from an authorized reseller, the warranty is provided to you by said reseller and not by Avaya.

#### **Licenses**

THE SOFTWARE LICENSE TERMS AVAILABLE ON THE AVAYA WEBSITE, HTTP://SUPPORT.AVAYA.COM/LICENSEINFO/ ARE APPLICABLE TO ANYONE WHO DOWNLOADS, USES AND/OR INSTALLS AVAYA SOFTWARE, PURCHASED FROM AVAYA INC., ANY AVAYA AFFILIATE, OR AN AUTHORIZED AVAYA RESELLER (AS APPLICABLE) UNDER A COMMERCIAL AGREEMENT WITH AVAYA OR AN AUTHORIZED AVAYA RESELLER. UNLESS OTHERWISE AGREED TO BY AVAYA IN WRITING, AVAYA DOES NOT EXTEND THIS LICENSE IF THE SOFTWARE WAS OBTAINED FROM ANYONE OTHER THAN AVAYA, AN AVAYA AFFILIATE OR AN AVAYA AUTHORIZED RESELLER, AND AVAYA RESERVES THE RIGHT TO TAKE LEGAL ACTION AGAINST YOU AND ANYONE ELSE USING OR SELLING THE SOFTWARE WITHOUT A LICENSE. BY INSTALLING, DOWNLOADING OR USING THE SOFTWARE, OR AUTHORIZING OTHERS TO DO SO, YOU, ON BEHALF OF YOURSELF AND THE ENTITY FOR WHOM YOU ARE INSTALLING, DOWNLOADING OR USING THE SOFTWARE (HEREINAFTER REFERRED TO INTERCHANGEABLY AS "YOU" AND "END USER"), AGREE TO THESE TERMS AND CONDITIONS AND CREATE A BINDING CONTRACT BETWEEN YOU AND AVAYA INC. OR THE APPLICABLE AVAYA AFFILIATE ("AVAYA").

#### **Copyright**

Except where expressly stated otherwise, no use should be made of the Documentation(s) and Product(s) provided by Avaya. All content in this documentation(s) and the product(s) provided by Avaya including the selection, arrangement and design of the content is owned either by Avaya or its licensors and is protected by copyright and other intellectual property laws including the sui generis rights relating to the protection of databases. You may not modify, copy, reproduce, republish, upload, post, transmit or distribute in any way any content, in whole or in part, including any code and software. Unauthorized reproduction, transmission, dissemination, storage, and or use without the express written consent of Avaya can be a criminal, as well as a civil offense under the applicable law.

#### **Third Party Components**

Certain software programs or portions thereof included in the Product may contain software distributed under third party agreements ("Third Party Components"), which may contain terms that expand or limit rights to use certain portions of the Product ("Third Party Terms"). Information regarding

distributed Linux OS source code (for those Products that have distributed the Linux OS source code), and identifying the copyright holders of the Third Party Components and the Third Party Terms that apply to them is available on the Avaya Support Web site: http://support.avaya.com/Copyright

#### **Trademarks**

The trademarks, logos and service marks ("Marks") displayed in this site, the documentation(s) and product(s) provided by Avaya are the registered or unregistered Marks of Avaya, its affiliates, or other third parties. Users are not permitted to use such Marks without prior written consent from Avaya or such third party which may own the Mark. Nothing contained in this site, the documentation(s) and product(s) should be construed as granting, by implication, estoppel, or otherwise, any license or right in and to the Marks without the express written permission of Avaya or the applicable third party.

![](_page_15_Picture_0.jpeg)

Avaya is a registered trademark of Avaya Inc.

All other trademarks are the property of their respective owners.

#### **Downloading documents**

For the most current versions of documentation, see the Avaya Support Web site: http://www.avaya.com/support

#### **Contact Avaya Support**

Avaya provides a telephone number for you to use to report problems or to ask questions about your product. The support telephone number is 1-800-242- 2121 in the United States. For additional support telephone numbers, see the Avaya Web site: http://www.avaya.com/